#### Производственная практика Мастер п/о: Григорьева Юлия Владимировна

12.05.20

#### **Задание**

- 1. Внимательно ознакомиться с теоретическим материалом (сведениями).
- 2. Выполнить задания.
- 3. Готовую работу скинуть либо в социальной сети «Вконтакте» в личном сообщении [\(https://vk.com/id35792775\)](https://vk.com/id35792775), либо скинуть на электронную почту [guv@apt29.ru](mailto:guv@apt29.ru)

**Срок выполнения:** до 13.05.20 до 12:00

## **Практическая работа № 22.**

#### Тема: **«Создание медиатеки «Музыка»»**

**Цель**: Научиться организовывать структурированное хранение мультимедийной информации, используя возможности программы iTunes.

#### **Формируемые компетенции:**

ПК 1 - Формировать медиатеки для структурированного хранения и каталогизации цифровой информации.

ОК 1 - Понимать сущность и социальную значимость своей будущей профессии, проявлять к ней устойчивый интерес.

ОК 5 - Использовать информационно-коммуникационные технологии в профессиональной деятельности.

**Приобретаемые умения и навыки:** освоить технологию создания медиатеки.

*Примечание:* Прежде чем приступить к выполнению практического задания, внимательно ознакомьтесь с теоретическим материалом.

#### **ТЕОРЕТИЧЕСКИЕ СВЕДЕНИЯ**

iTunes – программа для организации и упорядочивания музыки и видео. Имеет простой, понятный интерфейс. Возможно, принципы организации и работы поначалу покажутся непривычными, но в этом не сложно разобраться и понять. iTunes - это, пожалуй, самая предпочтительная программа для работы с iPod/iPhone: для синхронизации и копирования музыки, фильмов, сериалов, приложений, аудиокниг.

Программа существует для операционных семейства операционных систем Windows и Maс OS. iTunes для Windows и Mac OS практически полностью идентичны, что по внешнему виду, что по функционалу. Отличия

начинаются когда речь заходит о сторонних программах, плагинах, скриптах, интеграции с ситемой и приложениями.

### **1. Организация музыки**

Многим предлагаемая в iTunes организация кажется очень не привычной и вызывает массу недовольства, а без приведенной в норму медиатекии и понимании как это все работает говорить о приятном, удобном прослушивании как минимум не корректно. Со временем мнедиатека будет только разростаться, управлять и разбираться в ней будет все сложнее.

iTunes организует медиатеку согласно **тэгам** прописанным в файлах. Поэтому для комфортной работы надо сначала разобраться что из себя представляет медиатека iTunes и привести в порядок тэги в ваших медиафайлах.

*Тэг (tag) - текстовая и графическая информация, хранящаяся в аудиофайле/видеофайле вместе со звуком/видео. В качестве этой информации могут выступать названия треков, исполнителей, дата выхода альбома, тексты песен и изображения обложек альбомов.*

*Медиатека- это база данных, содержащая различную информацию обо всех проиндексированных медиафайлах на компьютере.*

Зачем это нужно и почему стоит отказываться от привычной многим навигации по пакам, которые тем или иным образом организованы на компьютере?

Ответ банален - так существенно проще, возможно кому-то не привычно, но оно стоит того чтобы привыкнуть, при большом количествеве медиафайлов:

1. Это проще для поиска песни, которые вы хотите прослушать

2. Возможно, использовать много вариантов сортировок, например по исполнителю, году, альбому, жанру и т.д.

3. Можно использовать Smart Playlists т.е. автоматически создавать плейлисты основываясь на конкретных исполнителях, жанрах, годах

4. Наиболее популярные песни автоматически добавляются в плейлист популярных песен

5. Вы можете использовать рейтинг песен для автоматического добавления в плейлист

6. Проще найти дубликаты песен

7. Информация о песнях из тэгов используется в сторонних приложениях и портативных устройствах

*Плейлист (playlist) - список воспроизведения. Например, перечисление всех композиций, которые будут (или уже) проиграны плеером.*

#### **2. Работа с библиотекой**

## **2.1. Общие сведения**

Сначала рассмотрим, как iTunes хранит и организует свою медиатеку. Сама философия iTunes подразумевает, что пользователю не нужно производить никаких манипуляций с организацией файлов через файловые менеджеры: Finder, Explorer (Проводник) и пр. iTunes все сделает самостоятельно. При правильном использовании, если не лезть и не перемещать файлы вручную, с дисковыми операциями у вас не возникнет проблем. Так что настоятельно рекомендую все операции с файлами возложить на iTunes.

iTunes работает со своей базой данной, в которой хранятся пути к медиафайлам, рейтинги, количество воспроизведений и пр. База данных храниться (по-умолчанию) в Пользовательской папке в *...\Мои документы\Моя музыка\iTunes* и называется *iTunes Library.itl*. Сама база данных занимает немного места. По-умолчанию все файлы, которые вы добавляете в iTunes будут копироваться в папку iTunes. Рекомендую не отказываться от этой возможности. Все файлы в папке iTunes будут приведены к иерархии вида */Артист/Альбом/Трек* согласно тэгам, прописанным в файлах. В результате вы получите упорядоченную структуру расположения файлов в одном месте. Если отказаться от копирования, то, к примеру, удаление вам придется проводить дважды: один раз из библиотеки iTunes, второй раз руками с диска. Если же у вас включена функция копирования, а вам по какой-то причине не хочется копировать музыку, вы можете либо отключить данную функцию в настройках зайдя *Правка – Настройка - Дополнительно в Windows* и убрать галку *Копировать* в папку *iTunes Music при добавлении в медиатеку*, либо перетащить файл в **окно** iTunes с зажатыми клавишами *Ctrl+Alt* под *Windows*.

## **2.2. Перенос библиотеки iTunes**

Часто бывает, что на диске, на котором по умолчанию находится библиотека и на который копируются или будут копироваться файлы недостаточно места. Возникает необходимость перенести библиотеку на другой диск или просто вы решили собрать все ваши файлы, которые импортированы в iTunes в одном месте. Если перенос медиатеки будет производиться на внешний диск, его следует подключить перед запуском iTunes. Заходим в настройки iTunes *Правка – Настройка - Дополнительно* в Windows.

Устанавливаем галку на против *Сохранять информацию о песнях в папке iTunes Music*, нажимаете *ОК*. Снова заходите настройки iTunes *Правка – Настройка - Дополнительно* в Windows. Нажимаете кнопку *Изменить*. В раскрывшемся окне создаете и выбираете папку, в которой будет находится медиатека. Далее заходите *Файл – Медиатека - Организовать медиатеку - Собрать медиатеку*.

В результате все файлы будут собраны в новом месте. Старую папку iTunes можно удалить.

Если вы решили просто собрать все файлы в одном месте, то достаточно сказать *Файл – Медиатека - Собрать медиатеку*. При необходимости старые файлы можно удалить. Если библиотека iTunes пустая, то достаточно просто изменить путь в настройках. Старую папку iTunes, можно удалить.

## **2.3. Создание новой библиотеки iTunes и выбор другой**

Так же при необходимости можно выбрать, другую библиотеку или создать новую. Для этого запускаем iTunes с зажатой клавишей *Shift* в Widows. В результате появится окно

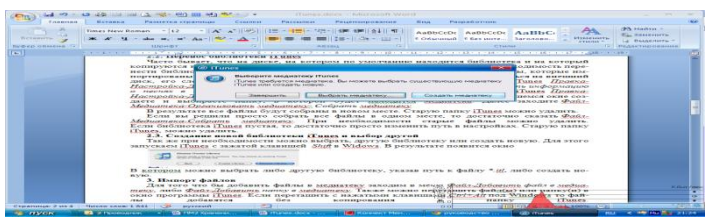

В котором можно выбрать либо другую библиотеку, указав путь к файлу *\*.itl*, либо создать новую.

## **3. Импорт файлов**

Для того что бы добавить файлы в медиатеку заходим в ме*ню Файл - Добавить файл в медиатеку*, либо *Файл - Добавить папку в медиатеку*. Также можно перетащить файл(ы) или папку(и) в окно программы iTunes. Если перетащить с нажатыми клавишами *Ctrl+Alt* под Windows, то файлы добавятся без копирования в папку iTunes.

Если включены функции копирования в папку iTunes и сохранять информацию о песнях (*Настройки - Дополнительно*), то если файлы имели вид Track01, Track02 и т.д., но имели нормально прописанные тэги то после копирования имена файлов будут состоять из номера трека и названия композиции.

## **3.1. Поддерживаемые форматы аудиофайлов**

iTunes способен воспроизводить аудиофайлы сжатые в MP3, AAC (Advenced Audio Codec), ALAC (Apple Lossless), а также не сжатые AIFF и WAV. Опционально для Mac OS есть поддержка OGG и FLAC (необходимо установить компоненты с Xiph.org или Fluke). В Windows импортитуремые в медиатеку iTunes файлы в формате WMA будут конвертированы (поумолчанию в AAC 128 кбит/с).

Практически iTunes работает с MP3, AAC, Apple Lossless.

*Apple Lossless (ALAC) В отличии от MP3 и AAC это формат без потери качества. Apple Lossless данные хранятся в контейнере MP4 с расширением .m4a. Хотя Apple Lossless имеет такое же расширение файла, как AAC, это не AAC, кодек схож с другими Lossless кодеками, такими как FLAC и др. Сжатые в ALAC файлы получаются примерно от 40 % до 60 % размера оригиналов в зависимости от вида музыки. Кодек обладает достаточно высокой скоростью декодирования, что делает возможным его применение на портативных устройствах.*

В дополнение к описанию к аудиоформатам хочется отметить, что не стоит переводить MP3 в AAC, качество звука при этом не улучшиться, в случае перевода MP3 в AAC только ухудшится, а в случае перевода в MP3 или AAC в ALAC только в несколько раз увеличится размер файлов.

3.2. Поддерживаемые форматы видеофайлов

В iTunes возможно импортировать только файлы расширениями: \*.mp4, \*.m4v, \*.mov, \*.qt, \*.3gp \*.mp4  $\mu$  \*.m4v по сути один и тот же контейнер, только расширение \*.m4v считается более "дружественным" или "родным" расширением для iTunes.

iTunes использует те же кодеки, что и QuickTime. Соответственно в теории способен воспроизводить тоже видео, что и QuickTime, однако имеет достаточно серьезные ограничения на возможно используемые контейнеры (если понятным русским языком: имеет ограничения на понимаемые расширения файлов). Данное ограничение можно обойти. В QuickTime Pro можно открыть файл, который не понимает iTunes и **Сохранить**, не экспортировать, а именно сохранить. При сохранении QuickTime просто переведет из одного контейнера, к примеру \*.avi или \*.mkv, в \*.mov, который потом можно будет добавить в медиатеку iTunes. Сам процесс займет буквально пару минут.

Внимание: Если вы добавили файл в iTunes, то это не гарантирует его воспроизведение на iPod/iPhone/Apple TV, смотрите спецификацию к вашему оборудованию.

#### **4. Медиатека**

Медиатека iTunes разделена на несколько категорий:

 **Музыка**. В данную категорию попадают фактически все аудиофайлы, за исключением файлов аудиокниг с расширением \*.m4b и

рингтонов для iPhone с расширением \*.m4r. К музыке относятся также видеофайлы, отмечанные как *видеоклип*

 **Фильмы**. В данную категорию попадают практически все фидеофайлы, за исключением видеоклипов, которые хранятся в музыки и телешоу.

 **Телешоу** (Сериалы). В категорию попадают только те видеофайлы, которые отмечены как *телешоу*. В отличие от обычного видео, файлы имеют пометку " непросмотрено " и группируются по сезонам либо названию телешоу (сериала).

 **Подкасты** Программа в стиле радиопередач, которую можно загрузить из интернета. Некоторые подкасты являются отдельными выпусками; некоторые – сериями выпусков. Часто подкасты сравнивают с лентами новостей, блогами, но с оговоркой, что это все в аудиоформате.

 **Аудиокниги** В данной категории находятся аудофайлы, имеющие расширение m4b, либо иные аудиофайлы, отмеченные как *аудиокнига*. В отличие от обычной музыки по умолчанию стоит функция запоминания места проигрывания и пропускаются в случае исполнения музыки в случайном порядке.

 **Программы** В категории хранятся программы для iPod/iPhone

**Радио** Показывается список каналов интренет-радо

**Рингтоны** Отображаются мелодии звонка для iPhone

Для настройки отображения необходимо в меню зайти *Правка-Настройка-Основные* в Windows и галочками отметить категории, которые необходимо отображать.

## **5. Исправляем тэги**

При добавлении файлов в медиатеку, могут возникнуть проблемы с тэгами. В основном это либо их отсутствие, либо тэги находятся в кодировке отличной от UTF, например CP1251, и в результате они отображаются "кракозябрами".

iTunes сам может редактировать тэги, однако в случае большого количества треков, требующих исправлений лучше воспользоваться какимнибудь сторонним приложением или скриптом.

Если тэги в файлах отсутствуют или прописаны не корректно, то пожалуй самый правильный способ воспользоваться одной из программ, которые основываясь либо на продолжительности альбома и треков, либо анализируя звучание, загружают недостающие тэги. В большей части случаев это прекрасно работает. Из программ подобного рода достаточно много, некоторые из них: TuneUp Companion (работает под Mac OS и Windows), MusicBrainz Picard (под Windows, Mac OS, Linux), Mp3tag (Windows), TriTag. Программы достаточно просты в использовании и каких либо трудностей при получении тэгов возникнуть недолжно, хотя в случае не самых известных отечественных исполнителей, скорей всего в автоматическом режиме сделать мало чего удастся.

### **6. Интерфейс iTunes**

Теперь, приведя медиатеку в более или менее рабочий вид перейдем наконец к работе с самой программой iTunes. Для начала рассмотрим интерфейс программы. Рассмотрим предназначение каждого элемента интерфейса.

 **Список источников.** Отображаются категории медиатеки iTunes. Кликнув на категорию, вы увидите музыку, фильмы, программы, аудиокники, рингтоны, подкасты, радио, находящиеся в медитеки. Также тут будут отображаться аудиодиски, плееры, подключенные к компьютеру, если у вас есть аккаунт в Store, то сможете с этой панели перейти в магазин, просмотреть свои покупки. В самом низу отображаются плейлисты.

Панель просмотра

## **ПОРЯДОК ВЫПОЛНЕНИЯ РАБОТЫ**

Запустите программу iTunes. Вся ваша музыка, добавленная или приобретенная в iTunes, будет отображаться в заделе *«Музыка»* под вкладкой *«Моя музыка»*.

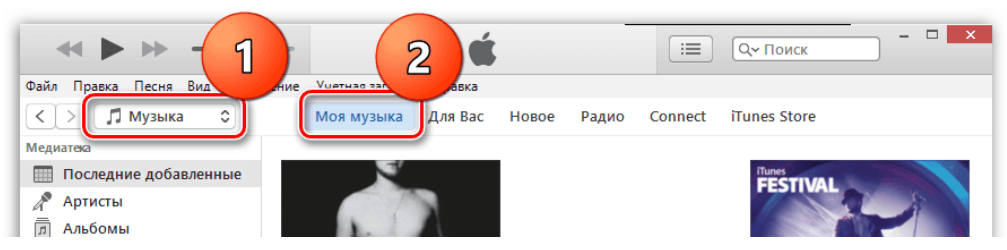

Перенести музыку в iTunes вы можете двумя способами: простым перетаскиванием в окно программы или непосредственно через интерфейс iTunes.

В первом случае вам потребуется открыть на экране папку с музыкой и рядом окно iTunes. В папке с музыкой выделите сразу всю музыку (можно использовать сочетание клавиш Ctrl+A) или же выборочные треки

(необходимо зажать клавишу Ctrl), а затем начните перетаскивать выделенные файлы в окно iTunes.

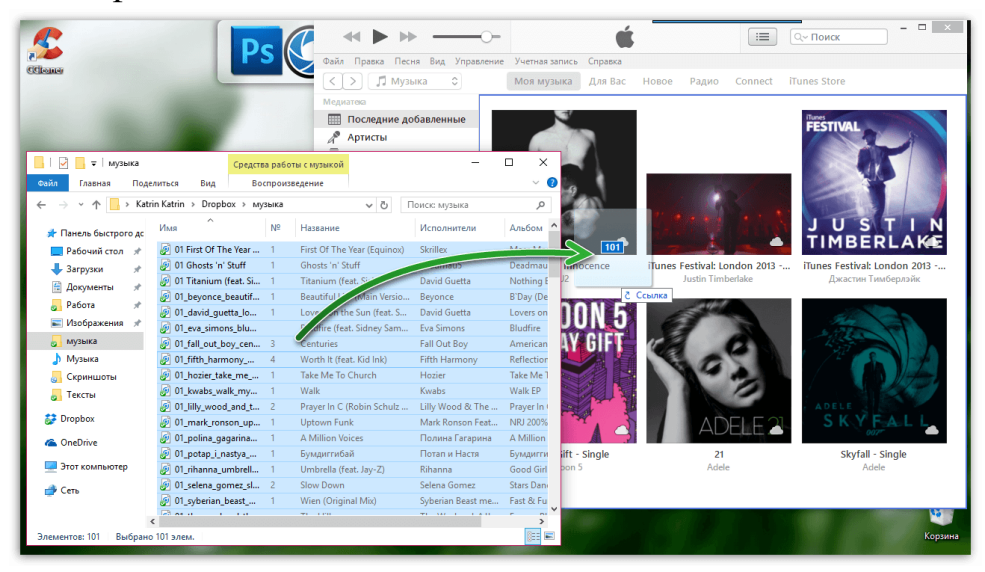

Как только вы отпустите кнопку мыши, iTunes начнет импорт музыки, после чего все ваши треки отобразятся в окне iTunes.

Если вы хотите добавить музыку в iTunes через интерфейс программы, в окне медиакомбайна щелкните по кнопке *«Файл»* и выберите пункт *«Добавить файл в медиатеку»*.

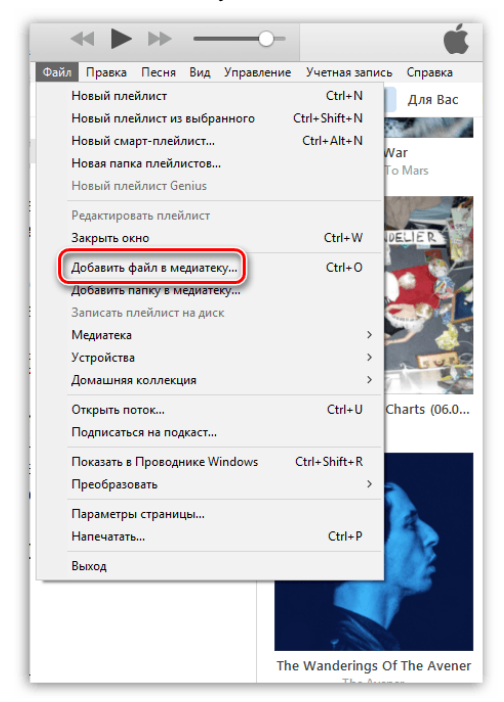

Перейдите к папке с музыкой и выберите определенное количество треков или сразу все, после чего iTunes приступит к процедуре импорта.

Если же вам необходимо добавить в программу несколько папок с музыкой, тогда в интерфейсе iTunes щелкните по кнопке *«Файл»* и выберите пункт *«Добавить папку в медиатеку»*.

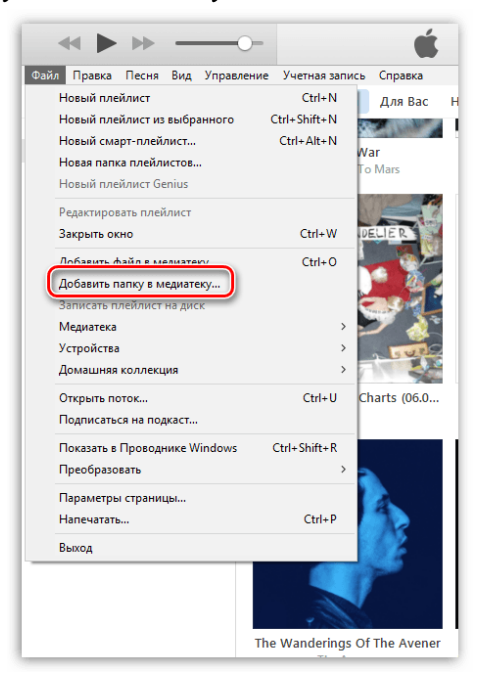

В открывшемся окне выберите все папки с музыкой, которые будут добавлены в программу.

Если треки были скачены с разных источников, чаще неофициальных, то некоторые треки (альбомы), могут не иметь обложки, что портит внешний вид. Но данную проблему можно исправить.

## **Как добавить обложки альбомов к музыке в iTunes?**

Выделите в iTunes все треки сочетанием клавиш Ctrl+A, а затем щелкните по любой из выделенных песен правой кнопкой мыши и в отобразившемся окне выберите пункт *«Получить обложку альбома»*.

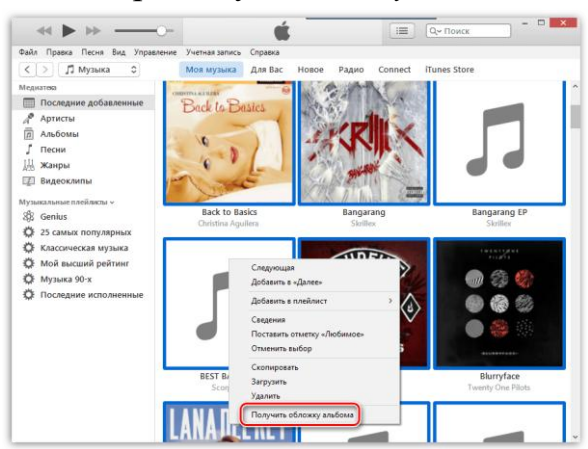

Система начнет поиск обложек, после чего к найденным альбомам они тут же отобразятся. Но далеко не ко всем альбомам обложки могут быть обнаружены. Связано это с тем, что к альбому или треку отсутствует сопутствующая информация: правильное наименование альбома, год, имя исполнителя, правильное название песни и т.д.

В данном случае у вас есть два пути решения проблемы:

**1.** Вручную заполнить информацию к каждому альбому, для которого отсутствует обложка;

**2.** Сразу загрузить картинку с обложкой альбома.

Рассмотрим оба способа подробнее.

## **Способ 1: заполнение информации к альбому**

Щелкните по пустующей иконке без обложки правой кнопкой мыши и в отобразившемся контекстном меню выберите пункт *«Сведения»*.

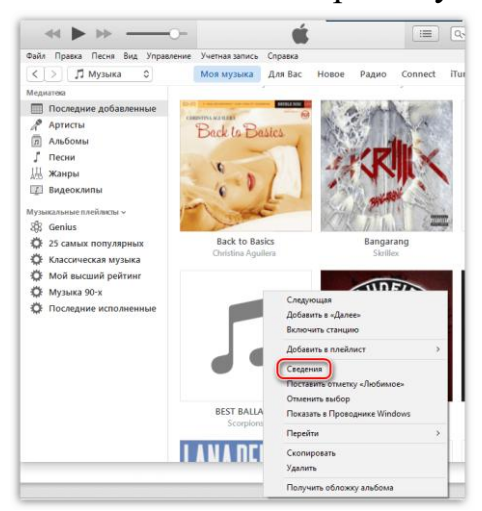

Во вкладке *«Детали»* отобразится информация об альбоме. Здесь необходимо позаботиться, чтобы все графы были заполнены, но при этом правильно. Правильную информацию об интересующем альбоме можно найти в интернете.

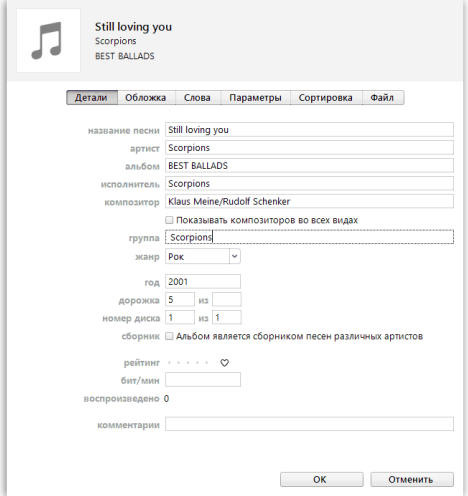

Когда пустующая информация будет заполнена, щелкните по треку правой кнопкой мыши и выберите пункт *«Получить обложку альбома»*. Как правило, в большинстве случаев iTunes успешно загружает обложку.

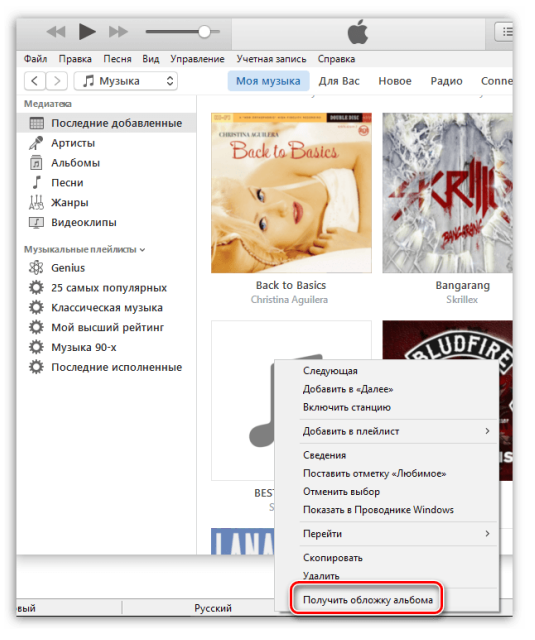

## **Способ 2: добавление обложки в программу**

В данном случае мы самостоятельно найдем обложку в интернете и загрузим ее в iTunes.

Для этого щелкните по альбому в iTunes, для которого будет загружена обложка. Правой кнопкой мыши и в отобразившемся окне выберите пункт *«Сведения»*.

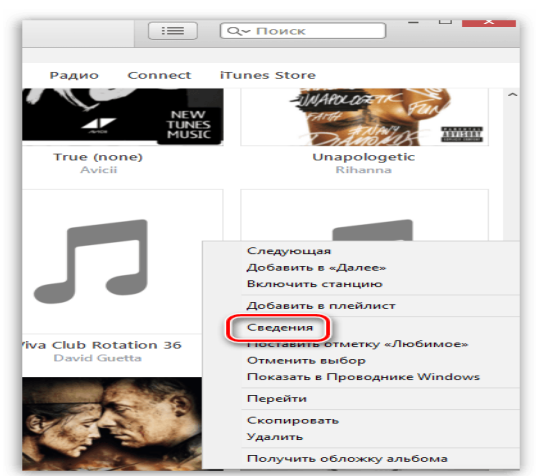

Во вкладке *«Детали»* содержится вся необходимая информация для поиска обложки: наименование альбома, имя исполнителя, название песни, год и т.д.

#### Производственная практика Мастер п/о: Григорьева Юлия Владимировна 12.05.20

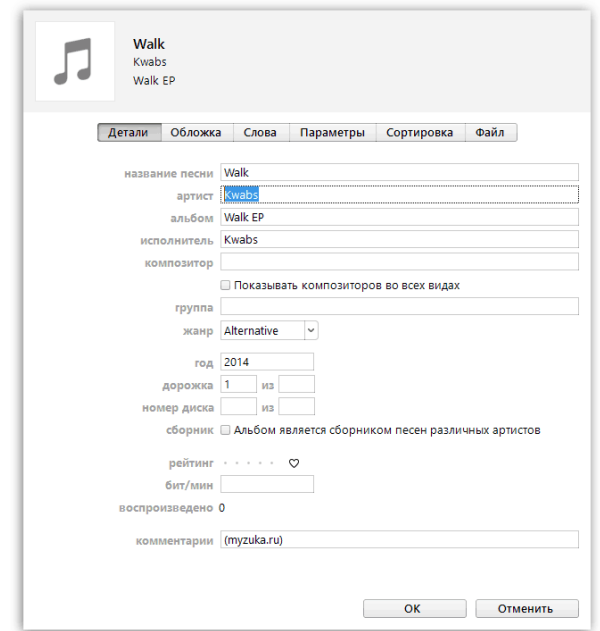

Открываем любой поисковик, например, Google, переходим к разделу «Картинки» и вставляем, например, наименование альбома и имя исполнителя. Нажимаем клавишу Enter для старта поиска.

На экране отобразятся результаты поиска и, как правило, сразу видно искомую нами обложку. Сохраните вариант обложки на компьютер в наиболее оптимальном для вас качестве.

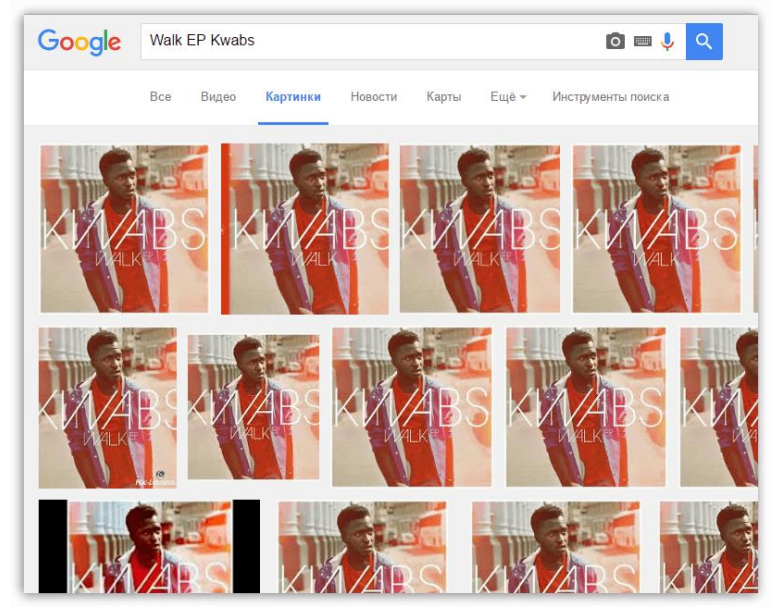

Сохранив, обложу на компьютер, возвращаемся к окну iTunes. В окно «Сведения» перейдите к вкладке *«Обложка»* и в левом нижнем углу щелкните по кнопке *«Добавить обложку»*.

## Производственная практика Мастер п/о: Григорьева Юлия Владимировна

12.05.20

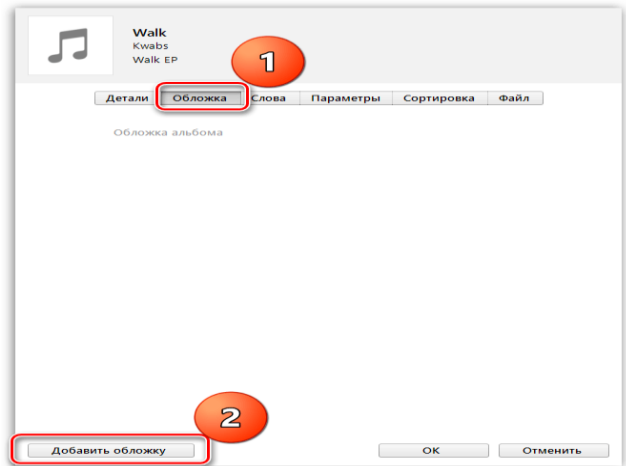

Откроется проводник Windows, в котором необходимо выбрать загруженную вами прежде обложку альбома.

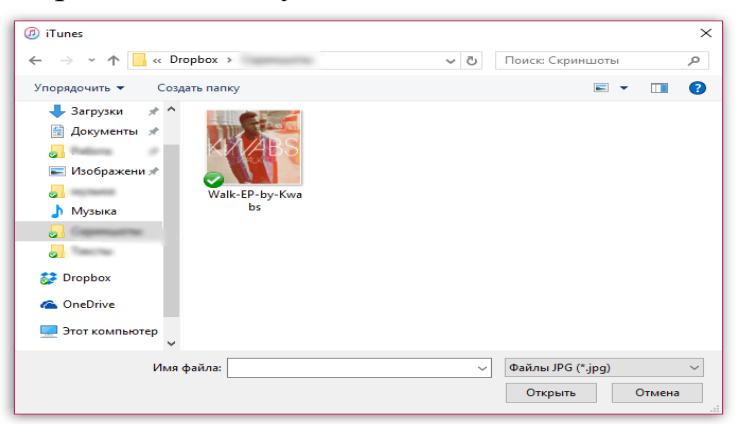

Сохраните изменения, щелкнув по кнопке *«ОК»*.

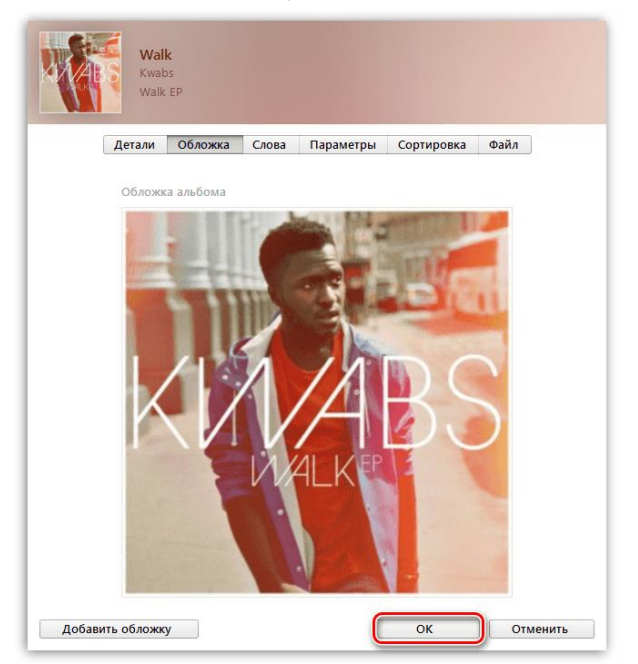

# **САМОСТОЯТЕЛЬНАЯ РАБОТА**

- 1. Установите программу iTunes
- 2. Запустите программу iTunes
- 3. Произведите поиск всей звуковой и видео информации на вашем компьютере
- 4. Перенесите медиатеку в новую папку (Например: C:\ Медиатека ПК)
- 5. Создайте новую медиатеку
- 6. Добавьте в медиатеку несколько новых музыкальных файлов.
- 7. Измените тэги у нескольких музыкальных файлов на тэг «741»
- 8. Объясните назначение основных элементов интерфейса программы.
- 9. Создайте новый плейлист из 10 песен

# **КОНТРОЛЬНЫЕ ВОПРОСЫ**

- 1. Как частота дискретизации и глубина кодирования влияют на качество цифрового звука?
- 2. С помощью каких устройств можно ввести звук в компьютер?
- 3. С помощью каких устройств можно ввести звук в компьютере?
- 4. Что называется периодом измерений?
- 5. Запишите формулу для расчета размера цифрового аудиофайла.